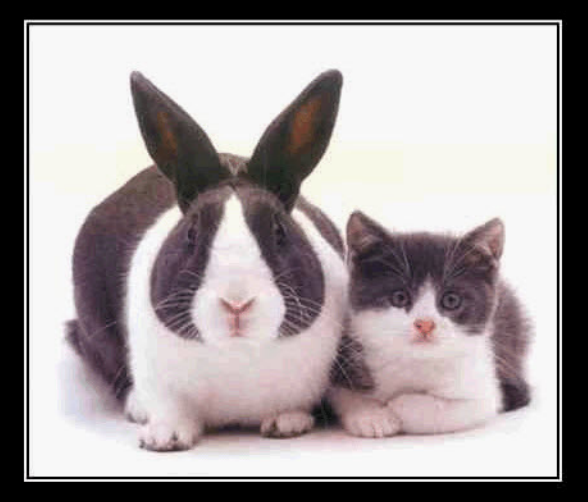

## **VMware Cloning ;)**

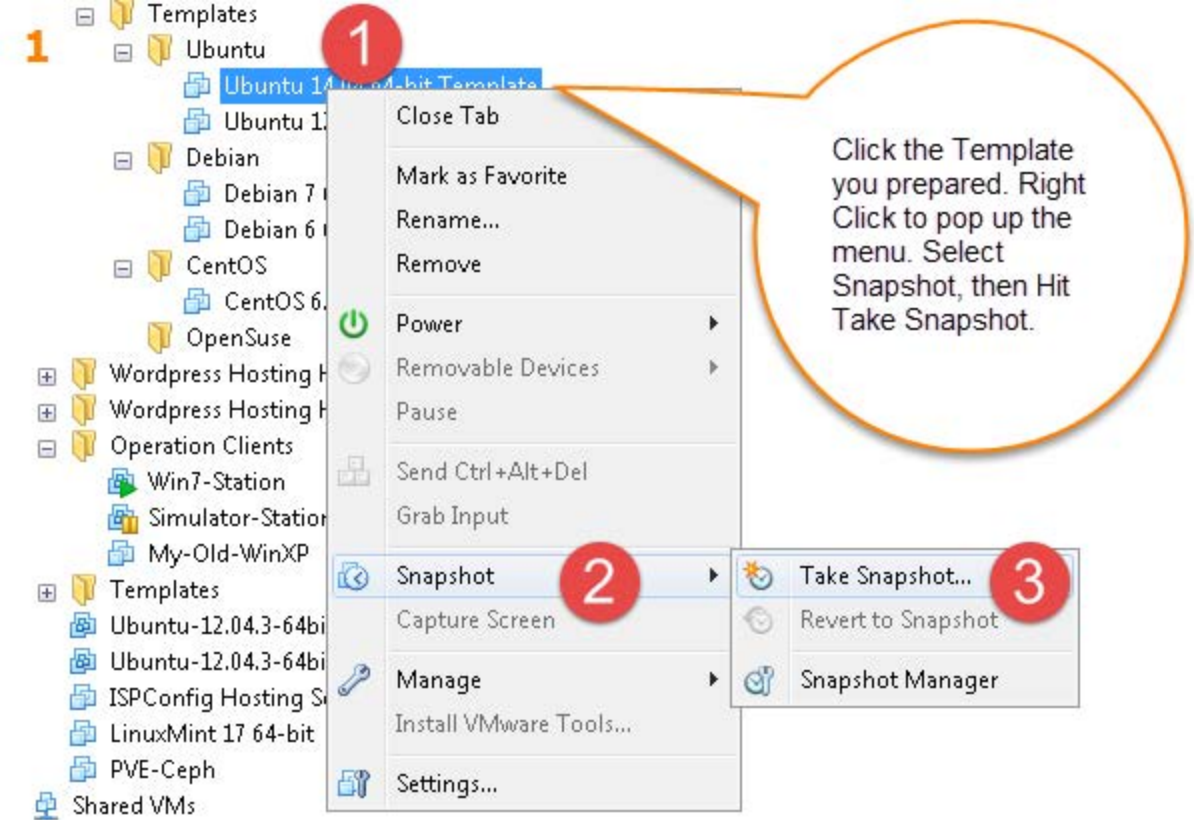

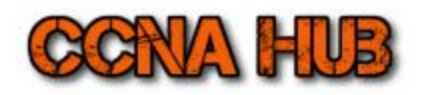

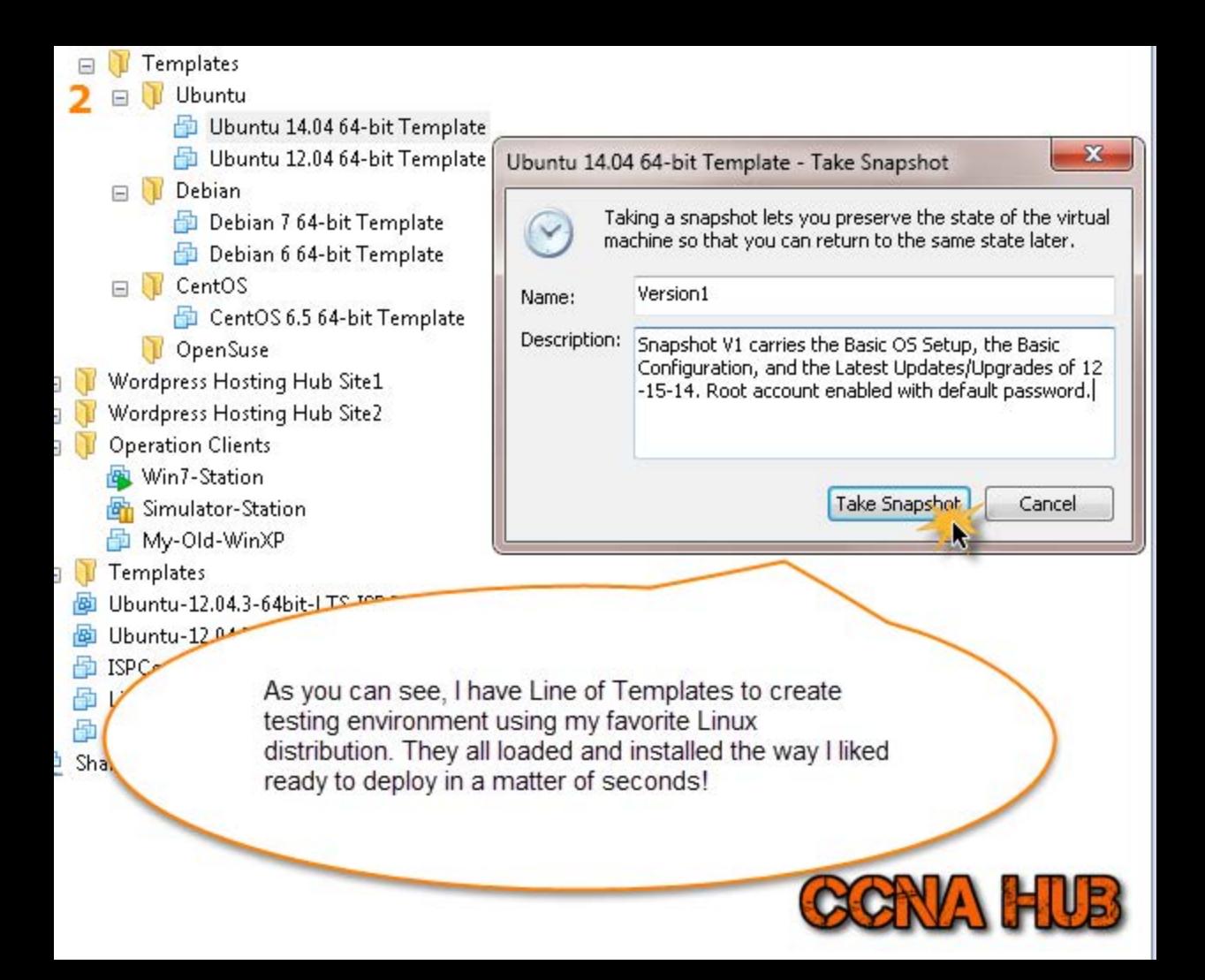

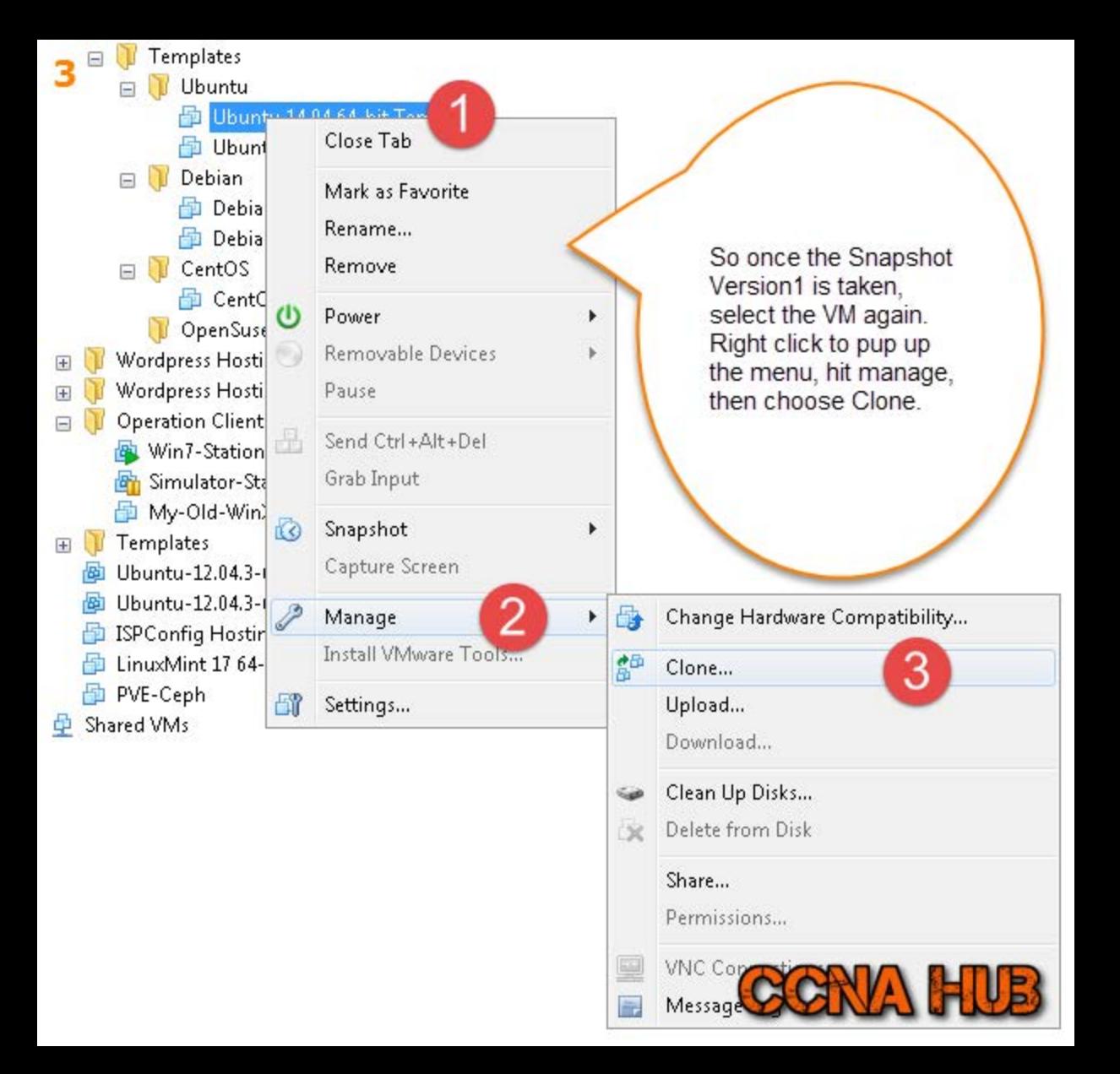

- Templates
	- Ubuntu
		- Ubuntu 14.04 64-bit Template
		- Ubuntu 12.04 64-bit Template
	- Debian 日目 Debian 7 64-Debian 6 64- $\Box$ CentOS CentOS 6.5 6
		- OpenSuse
	- Wordpress Hosting Hub
		- Wordpress Hosting Hub
		- **Operation Clients**
		- Win7-Station Simulator-Station My-Old-WinXP
- $\overline{+}$

 $\overline{+}$ 

- Templates
- Ubuntu-12.04.3-64bit-L1
- Ubuntu-12.04.3-64bit-L1
- ISPConfig Hosting Serve
- LinuxMint 17 64-bit
- PVE-Ceph
- Shared VMs 曲

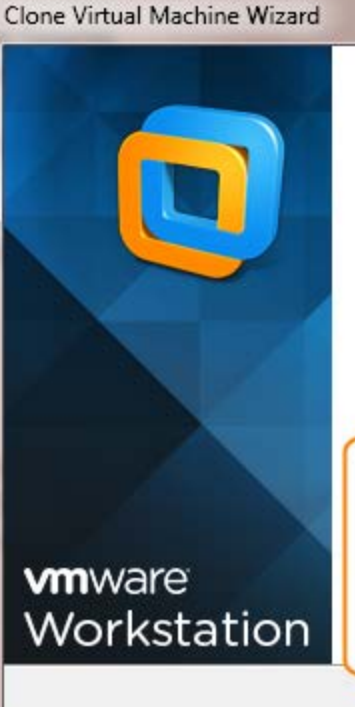

## Welcome to the Clone Virtual Machine Wizard

 $\mathbf{x}$ 

This wizard will help you create a copy of this virtual machine.

If you intend for other users to create clones from this virtual machine, you should enable template mode under VM > Settings > Options > Advanced.

If you followed my previous Slides. the VM Template Mode should be selected from VM > Settings > Options > Advanced. If you already selected that, just hit next to continue

Next \*

Cancel

 $<$  Back

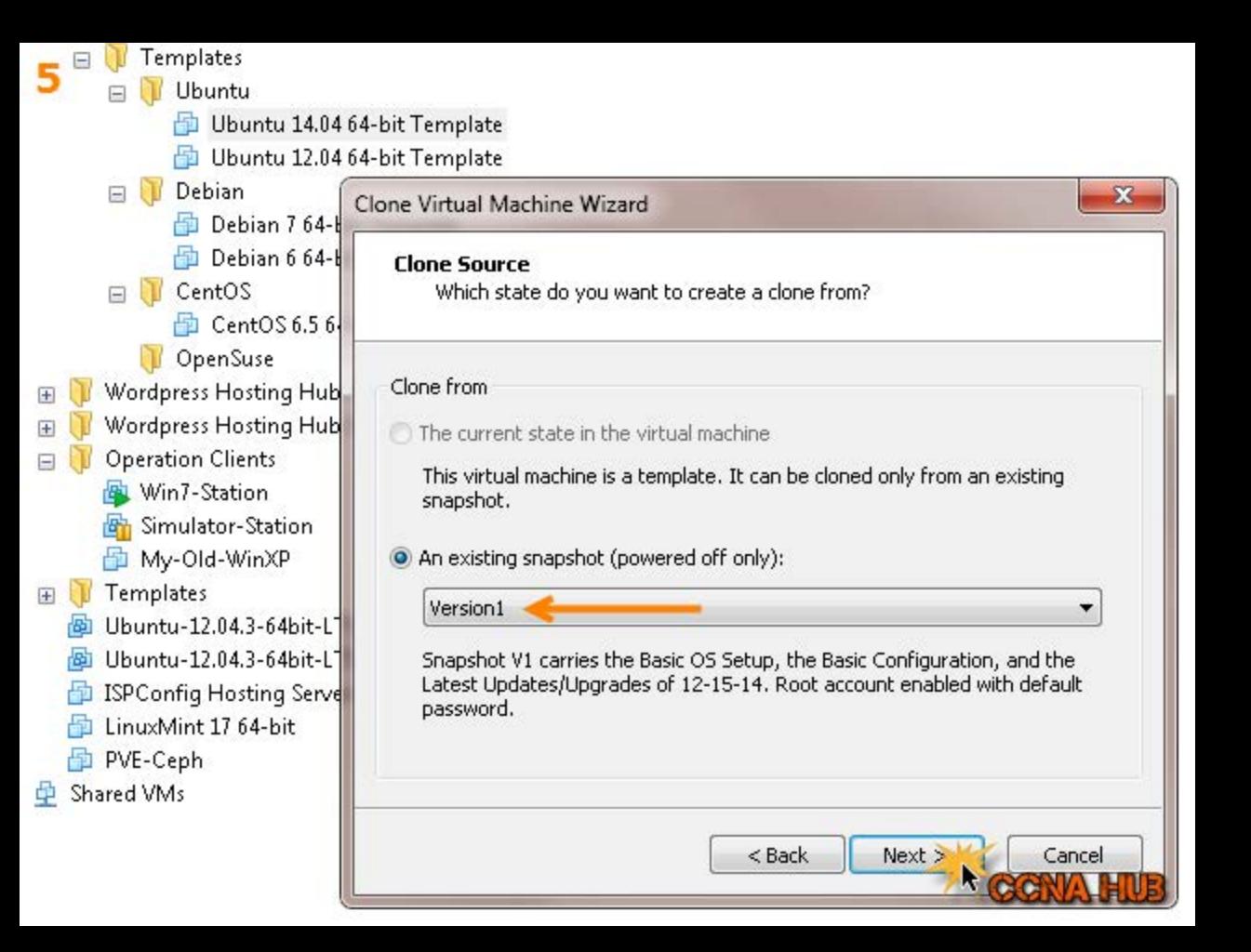

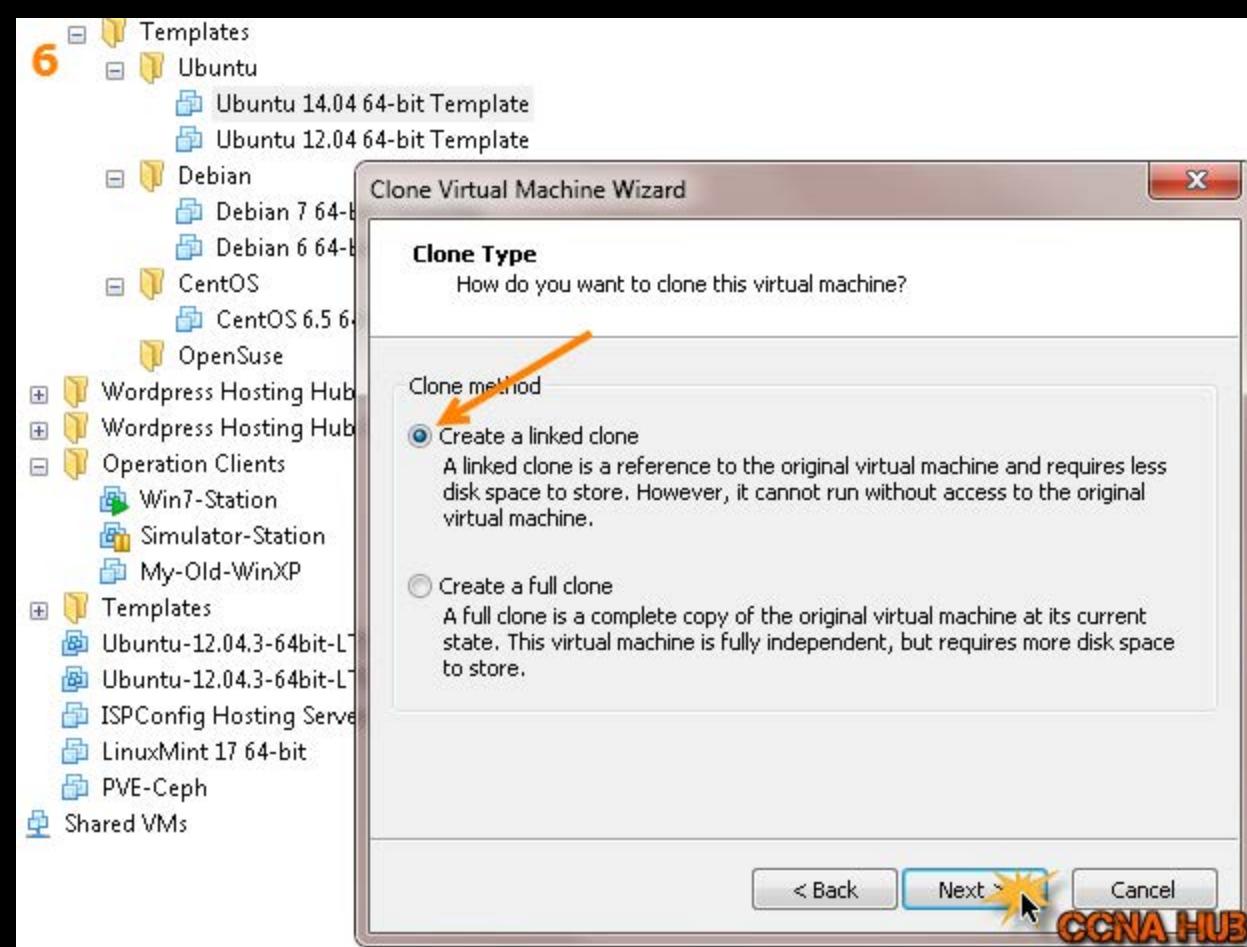

![](_page_7_Picture_0.jpeg)

![](_page_8_Picture_0.jpeg)

![](_page_9_Picture_0.jpeg)

![](_page_10_Picture_0.jpeg)